# **Sentry SSO with Mimecast**

## **Contents**

- 1 Setup AuthControl Sentry Keys
- 2 Setup SSO on Mimecast
- 3 Configure Check Password with Repository on the Swivel Core
- 4 Setup AuthControl Sentry Application definition
- 5 Setup AuthControl Sentry Authentication definition
- 6 Testing authentication to Mimecast via Swivel AuthControl Sentry
- 7 Troubleshooting

## **Setup AuthControl Sentry Keys**

Before you are able to create a Single Sign On configuration on Mimecast.com, you will need to setup some Keys. Please see a separate article: HowToCreateKeysOnCmi. You will need the certificate you generate in a later section of this article. This can be retrieved from the View Keys menu option of Swivel AuthControl Sentry.

## **Setup SSO on Mimecast**

To configure SSO setting on your Mimecast accounts you have to access your Admin console by simply going to<br>**https://console-uk-2.mimecast.com/mimecast/admin** You should see an Admin console with an option "Services" simil

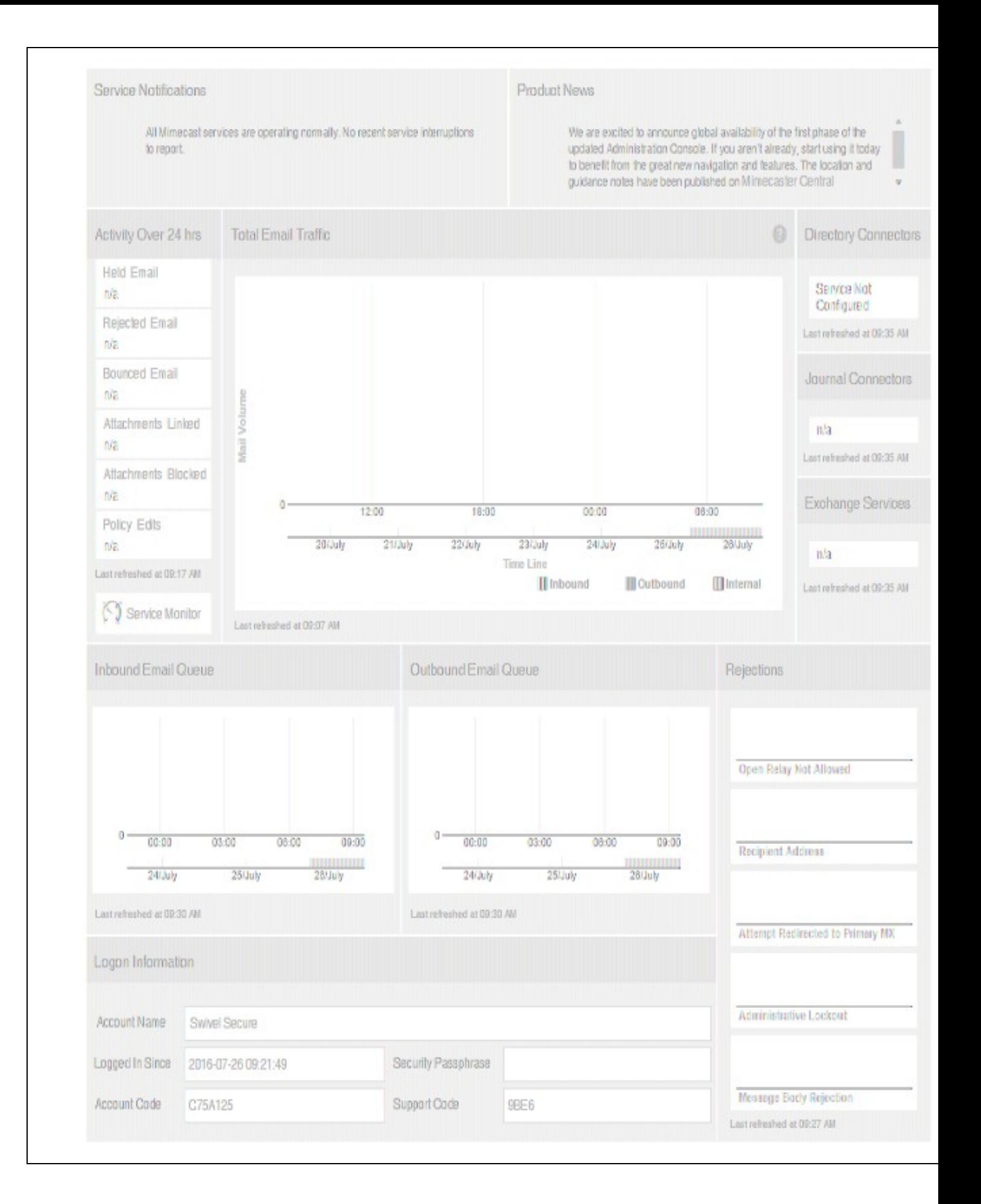

When you click on the Services you will be shown different profiles. You have to click on the button "Authentication Profiles" and select the User group for which to use SSO. For this example we are using "Swivel Users".

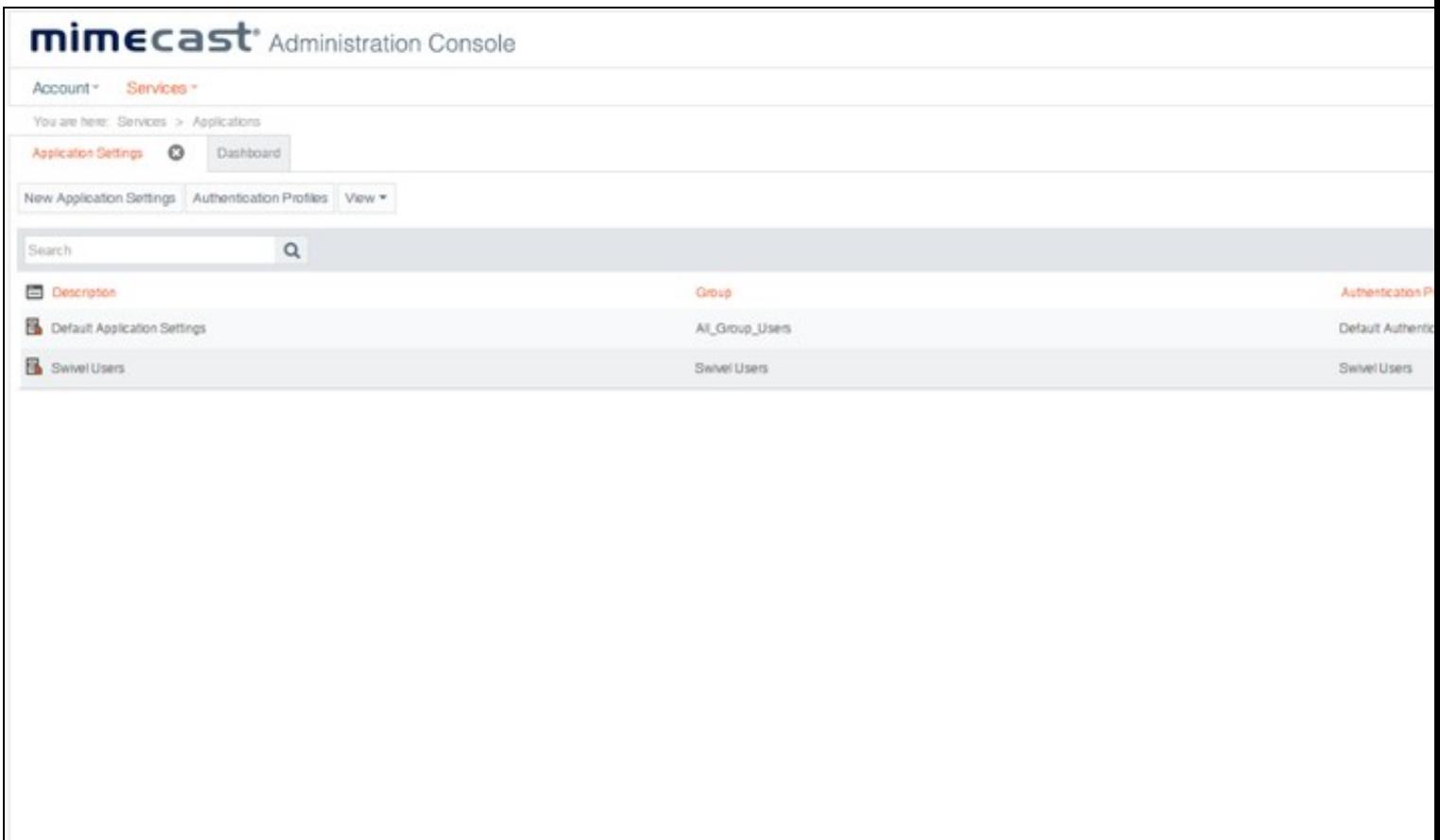

After clicking on the authentication profile you will have to fill in the details for your AuthControl Sentry such as:

Set the Login, Logout URLs below, where <FQDN\_OF\_SENTRY\_SERVER> is the public DNS entry of your Swivel AuthControl Sentry server, e.g. swivel.mycompany.com or if you do not have a redirect from port 443 to 8443 in place, you may need to include a port number e.g. swivel.mycompany.com:8443

Build: 3.0.56.740711 Version: 3.0.56.7

**Sign-in page URL** - *https://<FQDN\_OF\_SENTRY\_SERVER>/sentry/saml20endpoint*

**Sign-out page URL** - *https://<FQDN\_OF\_SENTRY\_SERVER>/sentry/singlelogout*

Now navigate to your AuthControl Sentry metadata page as below(*https://<FQDN\_OF\_SENTRY\_SERVER>/sentry/metadata/generatedMetadata.xml*) and copy the content of this page.

```
<?xml version="1.0" encoding="UTF-8"?><md:EntityDescriptor xmlns:md="urn:oasis:names:tc:SAML:2.0:metadata" entityID="https://172.23.9.35:8443/sentry/saml20endpoint">
    <md:IDPSSODescriptor WantAuthnRequestsSigned="false" errorURL="https://172.23.9.35:8443/sentry/errorsaml" protocolSupportEnumeration="urn:oasis:names:tc:SAML:2.0:proto
        <md:KeyDescriptor use="signing"><br><ds:KeyInfo xmlns:ds="http://www.w3.org/2000/09/xmldsig#">
                <ds:X509Data>
cds:XS09Certificate>MIID+TCCAuGgAwIBAgIJAIZGvqiocU+7MA0GCSqGSIb3DQEBBQUAMIGSMQswCQYDVQQGEwJHQjES<br>MBAGA1UECAwJWA9ya3NoaXJlMREwDwYDVQQHDAhXZXRoZXJieTEPMA0GA1UECgwGU2VudHJ5MQww
CgYDVQQLDANEZXYxDzANBgNVBAVVIBlN3aXZlbDEsMCoGCSqGSIb3DQEJARYdaS5nYW51bGV2aWRz
QHN3aXZlbHNlY3VyZS5jb20wHhcNNTYwNzI2MDkyNzIyWhcNNTYwODI1MDkyNzIyWjC8kjELMAkG<br>A1UE8NMCR0IxEjAQ8gNVBAgMCVlvcmtzaGlyZTERMA8GA1UE8wwIV2V0aGVyYnkxDzANBgNVBAoM
BlNibnRyeTEMMAGA1UECuwDRGV2MQ8wDQYDVQQDDAZTd2l2ZWwxLDAqBgkqhkiG9w0BCQEWMWku<br>Z2FudWxldmljc0Bzd2l2ZWxzZWN1cmUuY29tMIIBIjANBgkqhkiG9w0BAQEFAAOCAQ8AMIIBCgKC
AQEAy95hRfJF6eQ/RsyBLdKP75ySOLY5+eAvO9N6hgVIIAHCHBzJ1EpAffr/5950cysg4kQB6o9/
r3GUTTc0STy7HYczguGzXhBRv1qGX4NPUUW0HwQ3kyyIkPNt8/Gv81xKUqKAC3611cN+3MArs+zp<br>z24PKLN+GWcQoghPYT4RJeO0OSHAlLSToRLm1T5/VTTwov3Gp3jp9Skous0sZ8hbS2/mKBdSH2QY
SHeLOLQq2Vg5KFNSjRb5A@w4VKtGd+QfnhxDDXfLOVhsF5dvh0WNdEm0FKJbJmtSTlvM/d2qNzAE
BsMShwqSSaZrs2FxSFlS7yN4iyF4eRgex5qw+a5WywIDAQABo1AwTjAdBgNVMQ4EFgQUpJutrEey<br>DpvWvdSalgIUmP+XQ5IwMwYDVR0jBBgwFoAUpJutrEeyDpvWvdSalgIUmP+XQSIwDAYDVR0TBAUw
AwfB/zANBgkqhkiG9w0BAQUFAAOCAQEAfqLUdNZRY6ZnmrdPcd8+itu+dEfNQ6rUI8k36/NKiHDv<br>BudBzFBphZqSED069nNWTFIvyaR8+I/bmbXzrHQ2SoRHDX7/L78pQn3nDXAV4ZjxHELvmLOFeQo3<br>ZoQfgEtoWyf3nUQHmPxxL/1X8qfpD96cIQ793bjTs7XSVkckt4erN+D3+njv4LaAg/2J
SbQUy+40p37NoaErbs7hVkzZPtzFU6VDx2dyCSb9Ek3nZNNqBbrmLF9c9LxAZTOBCIHNRfPYa2oM
aRvybslv9#1vghucOrsmyPtPmSgLxI34ZqThMSz7MoCEJJqchbMjCOlaqLqMh8G4jDVDvg==</ds:X509Certificate>
                 \langle /ds: X5090atab \rangle</ds:KeyInfo>
        </md:KeyDescriptor>
        <md:SingleLogoutService Binding="urn:oasis:names:tc:SAML:2.0:bindings:HTTP-POST" Location="https://172.23.9.35:8443/sentry/singlelogout"/>
        <md:NameIDFormat>urn:oasis:names:tc:SAML:1.1:nameid-format:emailAddress</md:NameIDFormat><br><md:SingleSignOnService Binding="urn:oasis:names:tc:SAML:2.0:bindings:HTTP-POST" Location="https://172.23.9.35:8443/sentry/saml20end
    </md:IDPSSODescriptor>
</md:EntityDescriptor>
```
Return back on the Mimecast setup

**Identity Provider Certificate (Metadata)** - *Paste copied metadata from your AuthControl Sentry*

#### **After you have entered all the details as above click Save and Exit at the top of the page**

For more information please have a look at the screenshot below

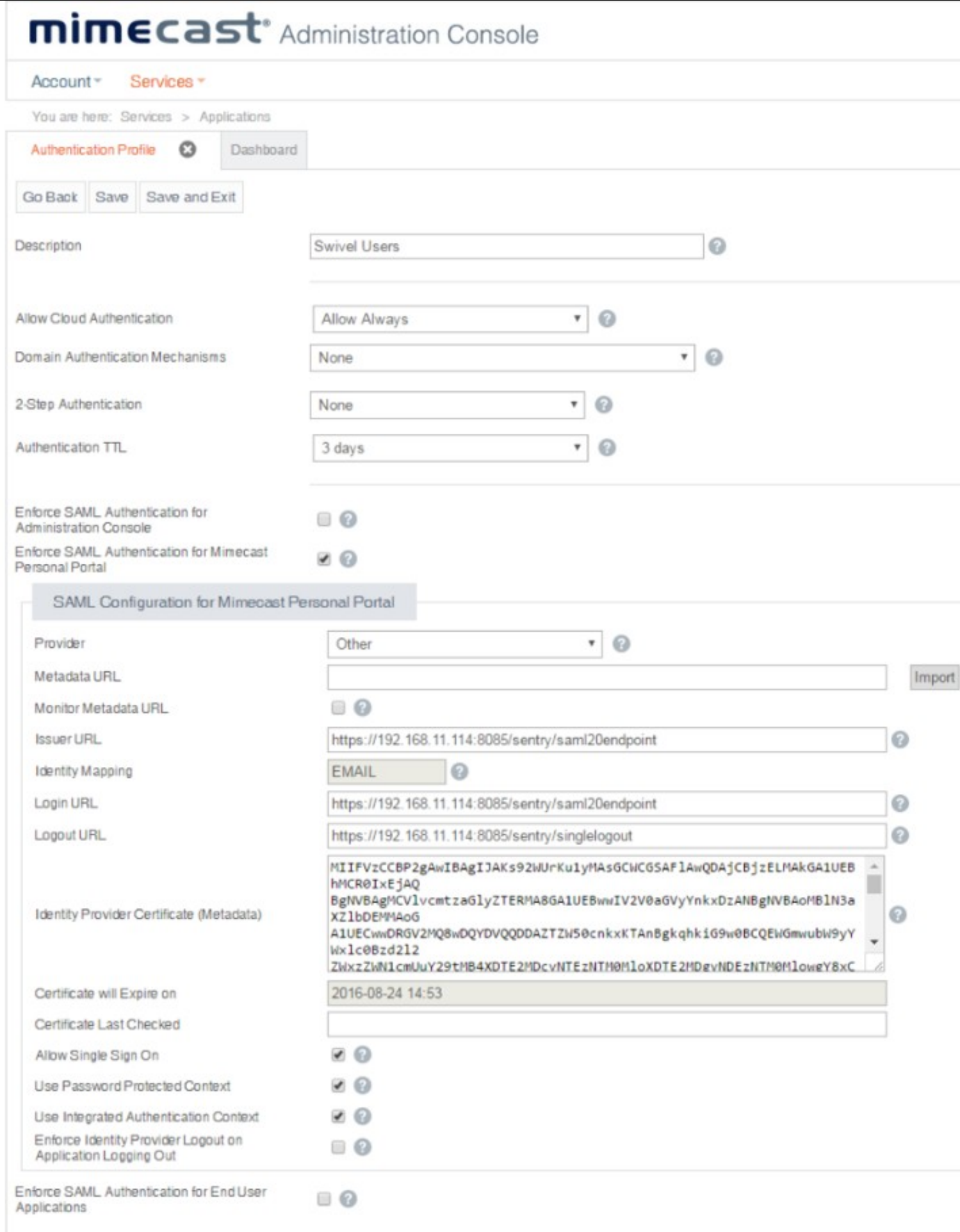

# **Configure Check Password with Repository on the Swivel Core**

In order to check the user?s Active Directory password, ensure that the local Agent is configured as explaind here

# **Setup AuthControl Sentry Application definition**

Please note: you must have setup a Mimecast SSO prior to defining this Application entry within AuthControl Sentry. This is so that you are able to populate the Endpoint URL field. Login to the AuthControl Sentry Administration Console. Click Applications in the left hand menu. To add a new Application definition for Mimecast, click the Add Application button and select SAML - Mimecast.

#### **Rules**

**Applications** 

**Authentication Methods** 

**View IdP Metadata** 

Keys

**Users Active Sessions** 

**User History** 

**Log Viewer** 

**General Configuration** 

**Application Images** 

# **SAML Application** Note: The Endpoint URL is used only if the ACS  $\mathbf i$ SAML (Security Assertion Markup Language) r Name Mimecast Mimecast.png Image Points 100 Portal URL https://login-uk.mimecast.o **Endpoint URL** Entity ID eu-api.mimecast.com.C75/ Federated Id givenname

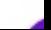

**Name**: Mimecast

**Image**: Mimecast.png(selected by default)

**Points**: 100 (the number of points the user needs to score from their Authentication Method in order to successfully authenticate to this Application)

**Portal URL**: (this Portal URL is Mimecast login URL which you can usually access on: https://login-uk.mimecast.com/m/portal/login note for different countries it might be a different URL)

#### **Entity URL**: N/A

**Entity ID:** eu-api.mimecast.com.ACCOUNT\_NUMBER (Entity ID is a eu-api.mimecast.com. with an Account number such:

eu-api.mimecast.com.C75A125)

#### **Federated id**: email

Account Number can be found on the Mimecast Admin Console at the bottom left corner

#### **Setup AuthControl Sentry Authentication definition**

As an example here we will be using Turing authentication as the Primary method required for Mimecast authentication.

Login to the AuthControl Sentry Administration Console. Click Authentication Methods in the left hand menu. Click the Edit button against the Turing option in the list of Authentication Methods. Give this Authentication Method 100 points. This will mean that when a login attempt is made to the Mimecast Application, this Authentication Method will be offered during login. (Please read about AuthControl Sentry Rules and familiarize your self with AuthControl Sentry here )

#### **Testing authentication to Mimecast via Swivel AuthControl Sentry**

This should be the final step after all previous elements have been configured.

In a web browser, visit the the URL that you setup on AuthControl Sentry as Endpoint URL e.g. **https://login-uk.mimecast.com/logon**

Alternatively you can visit your AuthControl Sentry Page with your public DNS entry of your Swivel AuthControl Sentry server, e.g.<br>**https://mycompanysentrydomain/sentry/startPage** On a Start Page you will be able to see a with authentication (as you would by going straight to the mimecast page)

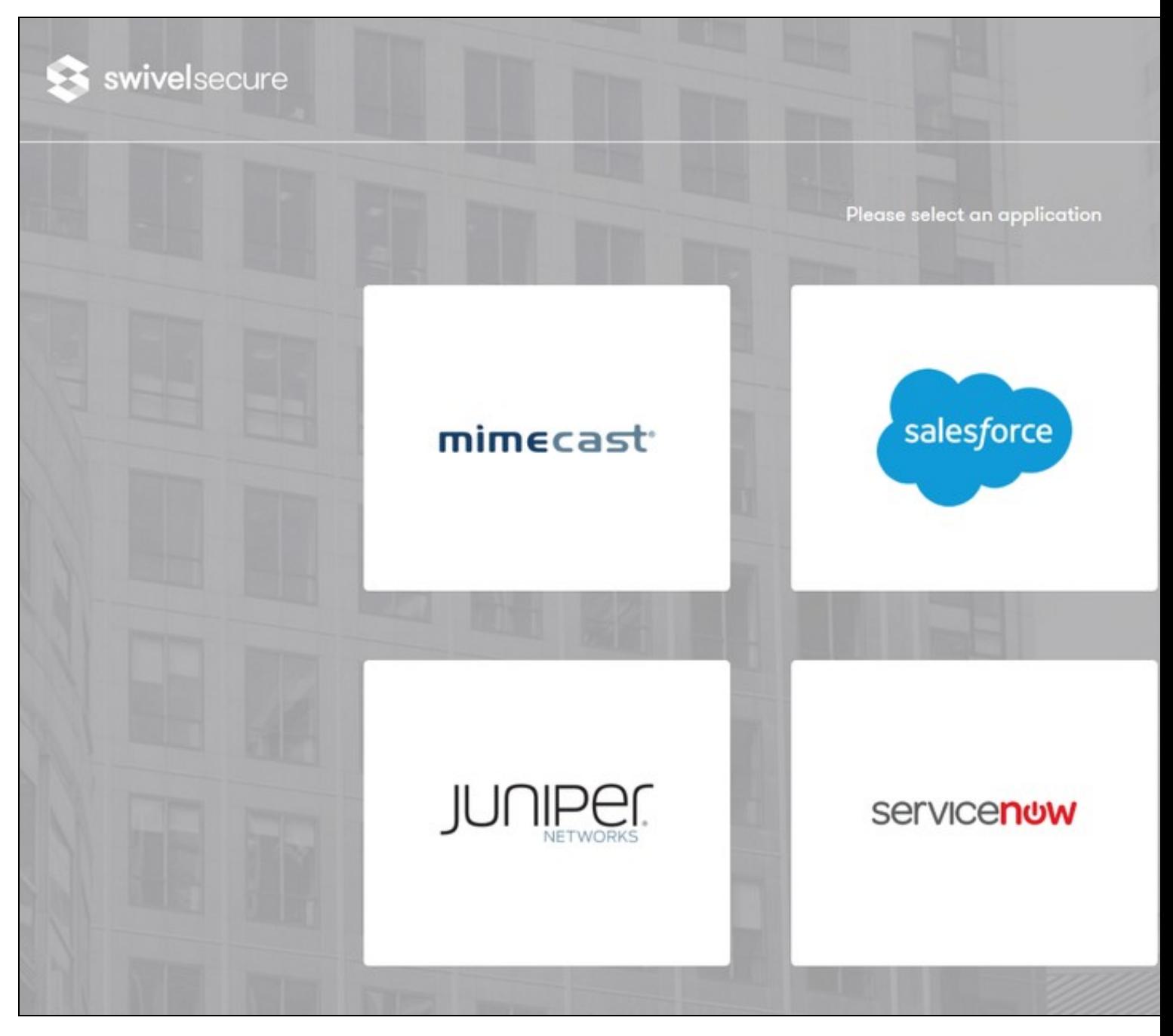

When you visit this URL you will notice that the domain should redirect to the identity provider login URL that you setup.

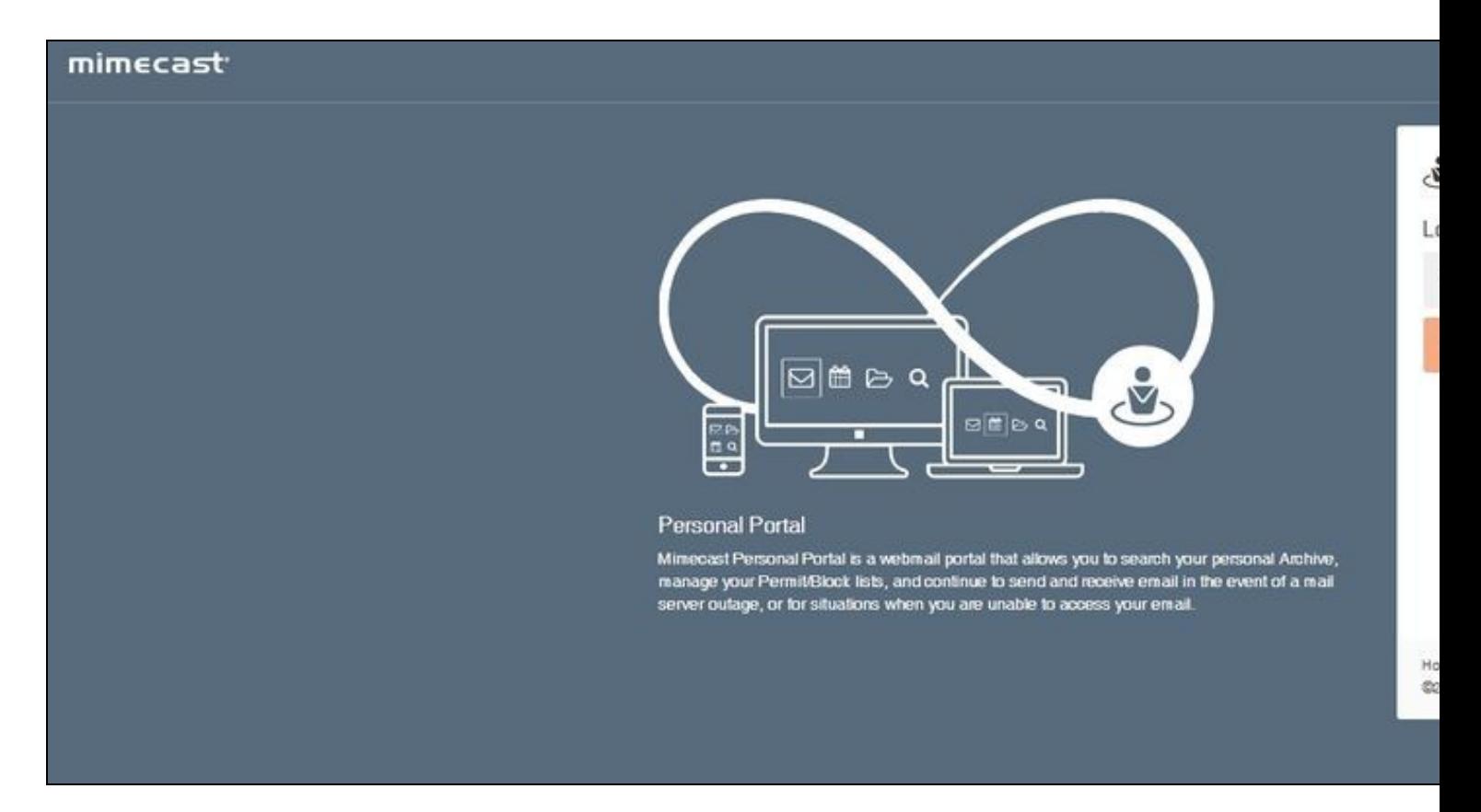

Once you have submitted your username. You should be presented with the page of the Authentication Method which can score enough points to match the points required by the Mimecast Application definition.

In this login example we are using the email as a username

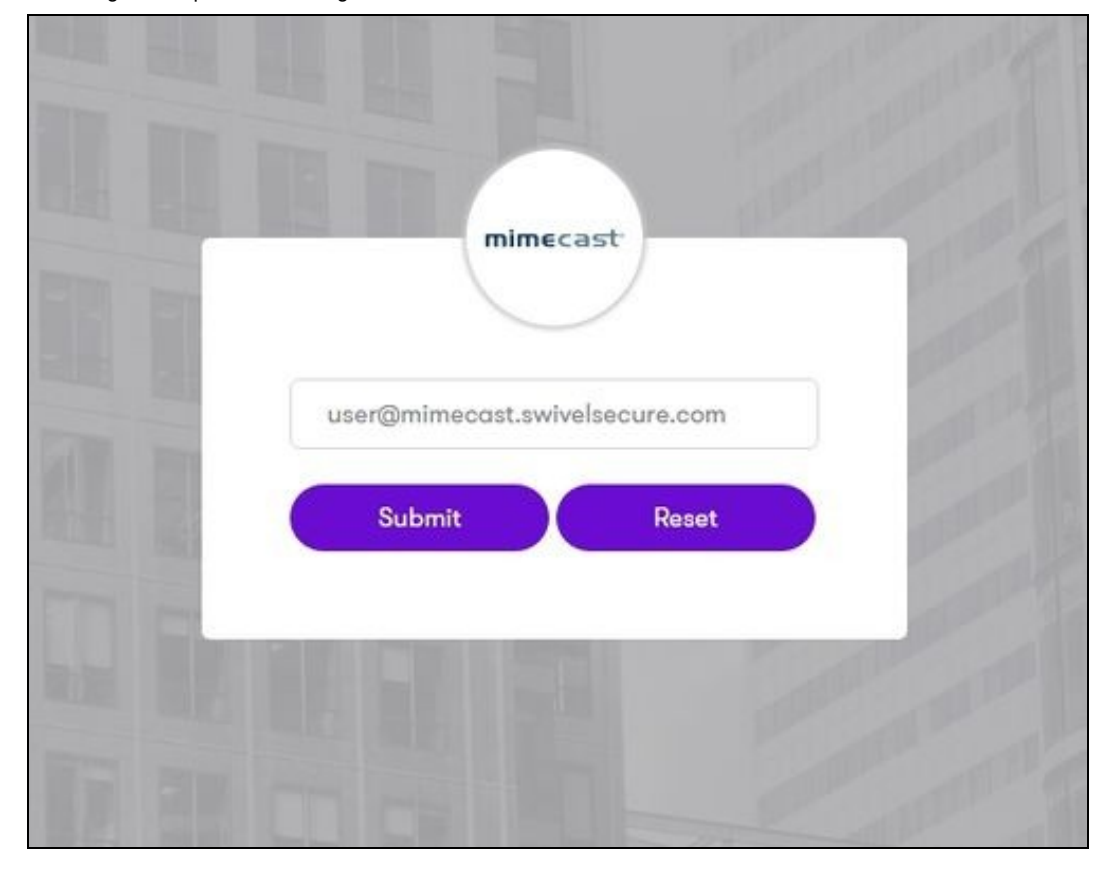

After we enter the username we are prompted with another authentication method (in this example we use turing)

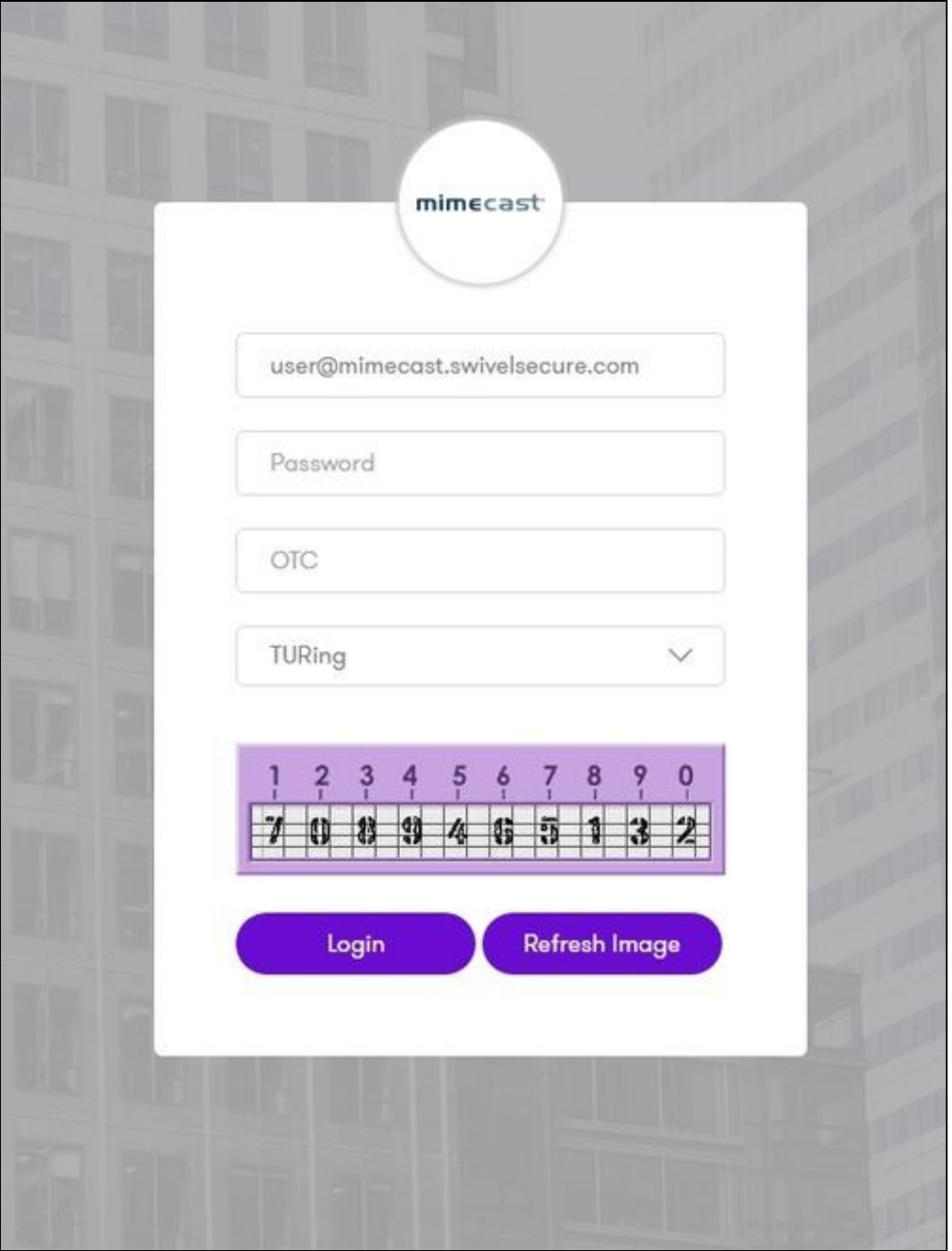

After we enter our authentication credentials we successfully will see the Mimecast account that we tried to access.

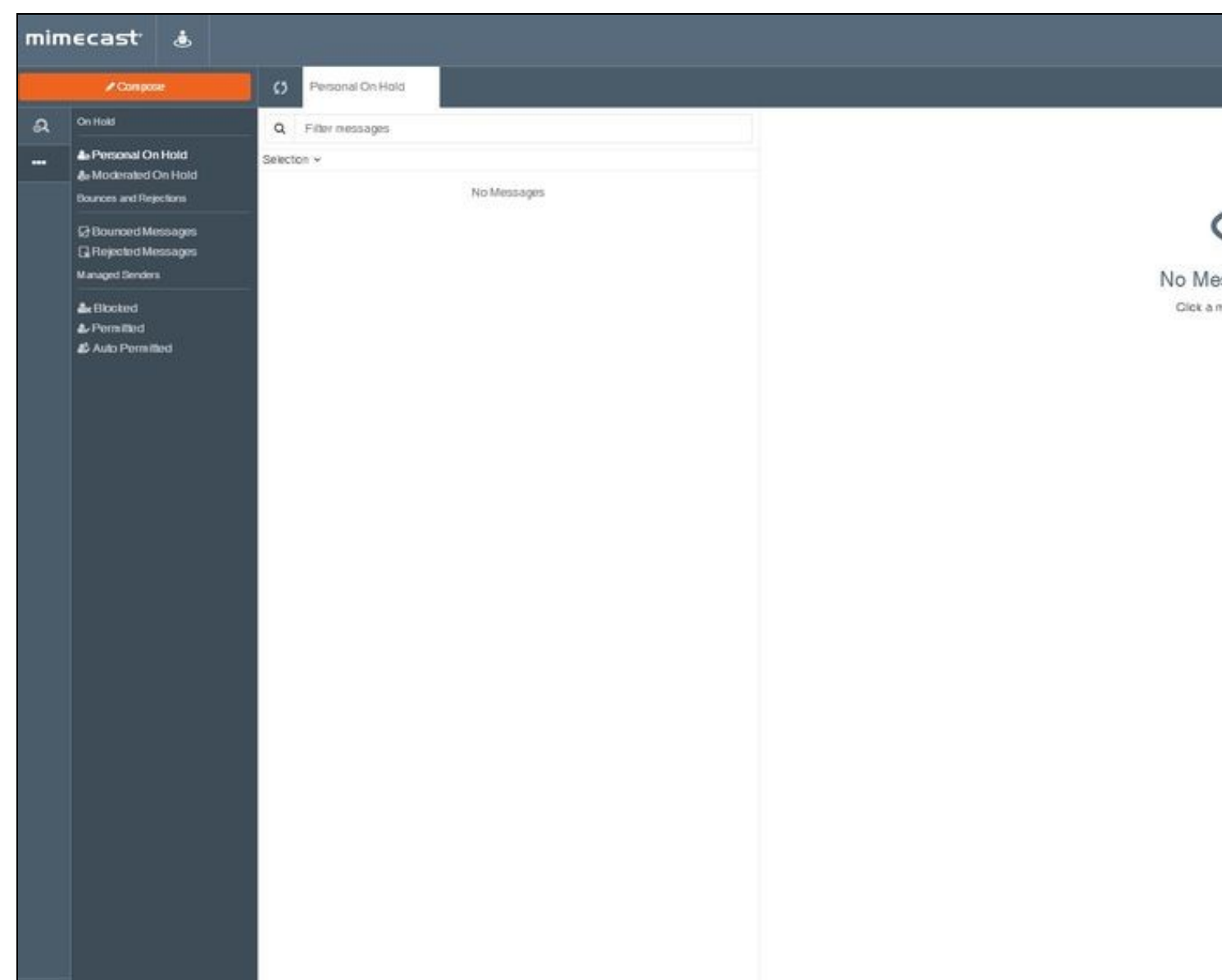

## **Troubleshooting**

There are various logging components available for this particular integration which can aid in diagnosis at different points during authentication.

- The Swivel Core has a Log Viewer menu item which can reveal information concerning user status e.g. is the user locked, has a session been started for the image request;
- The Swivel AuthControl Sentry has a View Log menu item which provides details about the SAML assertion and response received from Mimecast

It is crucial when troubleshooting, to pinpoint where the authentication is failing. For example, you may find that the Swivel Core logs show a successful authentication (which would indicate that the user has entered their Password and OTC correctly), but the AuthControl Sentry logging shows that there is a problem with the SAML assertion.

Two common issues which can be diagnosed with the validator are:

- Certificate or decryption issues;
	- ♦ Can AuthControl Sentry find the Certificate locally, is it the correct one?
	-
	- ♦ Has the correct Metadata been uploaded to the Mimecast? Does the Repository -> Attribute name being used actually map to a Repository attribute? Has a User Sync occurred in the Swivel • Does the Repository -> Att<br>Core since modifying this?